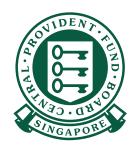

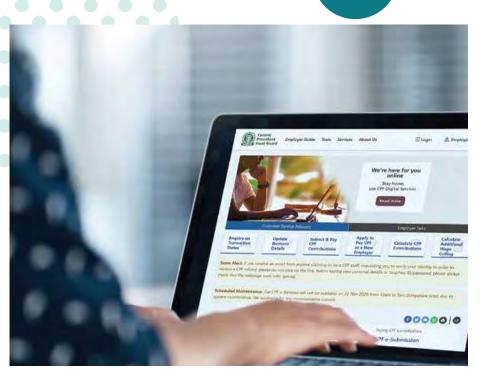

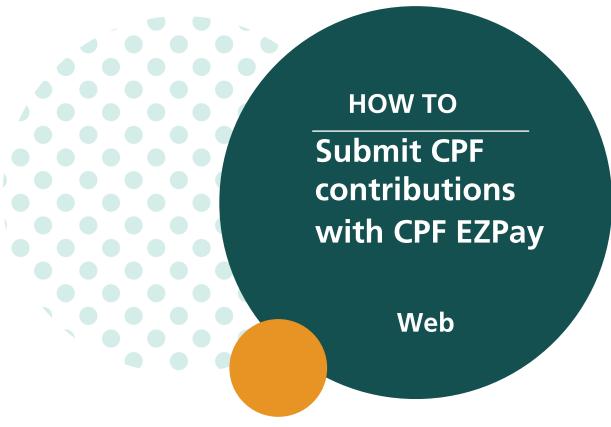

Central Provident Fund Board Last updated in October 2024

### What You Need to Submit via CPF EZPay:

- 1. Singpass \*
- 2. A CPF Submission Number (CSN) for your transactions with CPF Board. If you have applied for a CSN online, you will automatically be registered for CPF EZPay.
- 3. An email address
- 4. Approved mode of payment either Direct Debit or PayNow QR

### **Additional Notes on CPF EZPay:**

- 1. The auto-computation function is applicable to private-sector employers only.
- 2. It does not impose a cap on CPF contributions that exceed the additional wage ceiling.
- 3. It is best viewed on a desktop using Microsoft Edge browser.

### **Definitions, Acronyms and Abbreviations**

In this user guide, the following definitions apply throughout unless otherwise stated.

| Term | Description                  |
|------|------------------------------|
| CPFB | Central Provident Fund Board |
| FTP  | File Transfer Protocol       |

<sup>\*</sup> To protect your confidential information, please do not reveal your password to anyone.

| 1.   | GETTING STARTED                                                                                                    |    |
|------|----------------------------------------------------------------------------------------------------|----|
| 1.1  | LAUNCH THE CPF EMPLOYER HOMEPAGE                                                                                                    | 5  |
| 1.2  | ACCESSING THE CPF EZPay MODULE                                                                                                    | 5  |
| 1.3  | MAIN MENU                                                                                                    | 7  |
| 2.   | CPF EZPay (WITH AUTO-COMPUTATION)                                                                                                   |    |
| 2.1  | SELECT MONTH PAID FOR (STEP 1)                                                                                                    | 8  |
| 2.2  | PREPARE CONTRIBUTION DETAILS (STEP 2)                                                                                               | 8  |
|      | A) Manual Entry (applicable to first-time users)                                                                                    |    |
|      | B) Import from MS Excel Template File                                                                                               |    |
|      | C) Select Employees to include in Submission D) Key in Other Payments                                                               |    |
| 2.3  | CONFIRMATION & PAYMENT (STEP 3)                                                                                                    | 13 |
| 2.4  | ACKNOWLEDGEMENT (STEP 4)                                                                                                    | 15 |
| 2.5  | OTHER FUNCTIONS                                                                                                    | 16 |
|      | A) Add New Page                                                                                                    |    |
|      | B) Go to Specific Page                                                                                                    |    |
|      | C) Delete Employee Record                                                                                                    |    |
|      | D) Backup Database                                                                                                    |    |
|      | E) Search Employee Record                                                                                                    |    |
|      | F) Check CPF Amount                                                                                                    |    |
|      | G) Checked Crossed Age Group/PR Year                                                                                                |    |
| 3.   | SUBMIT AD HOC CPF PAYMENTS (For one-time CPF submission - no auto-computation or other ad hoc payments, e.g. late payment interest) |    |
| 3.1  | SELECT MONTH PAID FOR (STEP 1)                                                                                                    | 20 |
| 3.2  | PREPARE CONTRIBUTION DETAILS (STEP 2)                                                                                               | 20 |
|      | A) Manual Entry                                                                                                    |    |
|      | B) Import from Past Submission                                                                                                    |    |
|      | C) Import from MS Excel Template File                                                                                               |    |
| 3.3  | CONFIRMATION & PAYMENT (Step 3)                                                                                                    | 23 |
| 3 /1 | ACKNOWI EDGEMENT (Step 4)                                                                                                    | 23 |

| 4.  | CPF EZPay (FTP)                       |    |
|-----|---------------------------------------|----|
| 4.1 | FILE UPLOAD (STEP 1)                  |    |
| 4.2 |                                       | 24 |
|     | CONFIRMATION & PAYMENT (STEP 2)       | 25 |
| 4.3 | ACKNOWLEDGEMENT (STEP 3)              | 25 |
| 5.  | VIEW / AMEND / DELETE SUBMISSION      |    |
| 5.1 | VIEW SUBMISSION                       | 27 |
| 5.2 | AMEND SUBMISSION (BEFORE PROCESSING)  | 28 |
| 5.3 | DELETE SUBMISSION (BEFORE PROCESSING) | 29 |
| 6.  | VIEW RECORD OF PAYMENT (ROP)          |    |
| 6.1 | VIEW ROP DETAILS                      | 31 |
| 6.2 | PRINT ROP DETAILS                     | 31 |
| 7.  | EMPLOYER PREFERENCES                  |    |
| 7.1 | VIEW/MANAGE PREFERENCES               | 32 |
| 8.  | ELECTRONIC STANDING INSTRUCTION (ESI) |    |
| 8.1 | ACTIVATE ESI                          | 33 |
| 8.2 | VIEW ESI                              | 37 |
| 8.3 | AMEND ESI                             | 37 |
| 8.4 | DE-ACTIVATE ESI                       | 40 |
| 8.5 | PERFORM ADDITIONAL SUBMISSION         | 41 |

### **GETTING STARTED**

#### 1.1 LAUNCH THE CPF EMPLOYER HOMEPAGE

- (i) Please ensure that you have internet access.
- (ii) Launch your web browser ( Apple Safari/Microsoft Edge/Google Chrome/Mozilla Firefox ) and go to CPF homepage at cpf.gov.sq

### 1.2 ACCESSING THE CPF EZPay MODULE

- (i) Before accessing the CPF EZPay module, please ensure that you have a valid Singpass and that you have a CPF Submission Number (CSN) for your transactions with the CPF Board. If you have applied for a CSN online, you will automatically be registered for CPF EZPay. You can refer to this guide to learn how to apply for CSN and submit CPF contributions via CPF EZPay.
- (ii) If you are a first timer, you are required to set up and assign CPF EZPay e-Service to your authorised officers for your CSN(s) in the Corppass portal. If you need to update your authorised users, you can do so in the Corppass portal.
- (iii) At Member homepage, select **Employer**. See Figure 1.

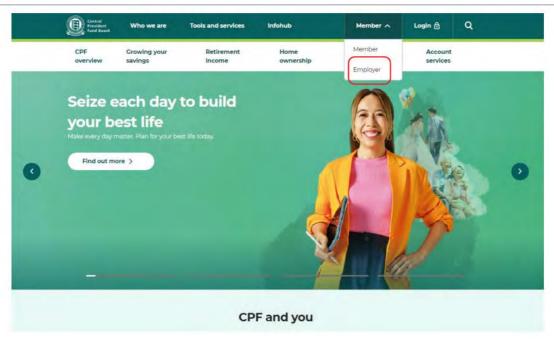

Figure 1

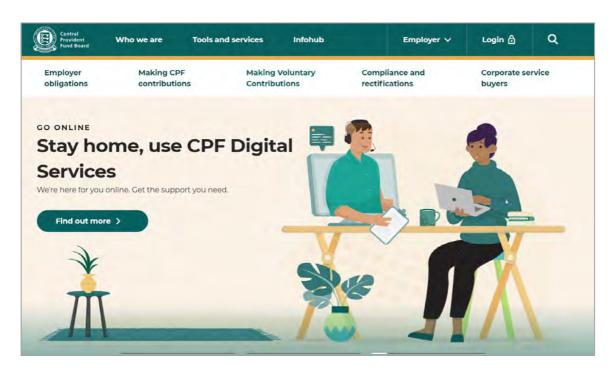

Figure 2

(v) Select **CPF EZPay**. See Figure 3.

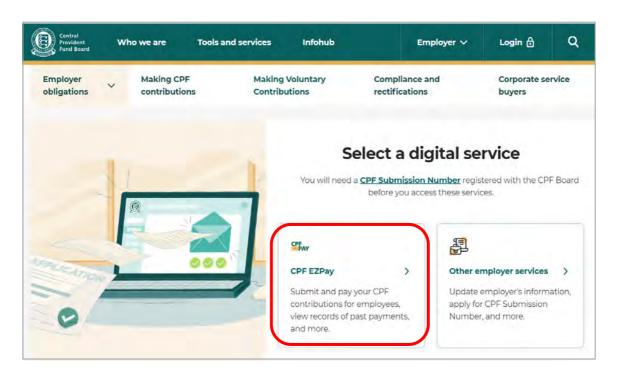

Figure 3

(vi) Select **For UEN-registered entities** or **For individuals trading under own name** and login with your Singpass. See Figure 4.

#### For UEN-registered entities

The Corppass Admin of your company is responsible for creating and managing Corppass user accounts and digital service access. It includes updating user details, suspending, reactivating, and terminating user accounts and assigning digital service access rights to user accounts. Please refer to

our Step-by-Step guide on how to setup and assign CPF EZPay e-Service within the Corppass portal.

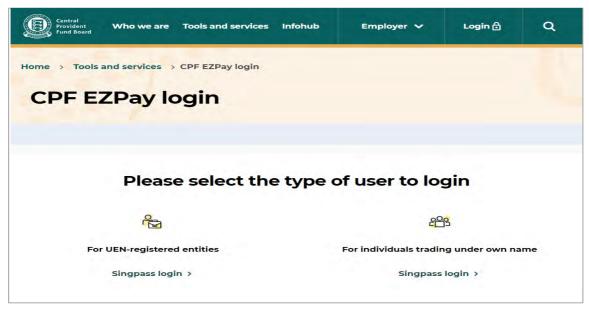

Figure 4

#### 1.3 MAIN MENU

After successful login, you will see the main menu of the CPF EZPay. On this screen, there are 2 main sections: (i) **Submit Contribution** and (ii) **Manage Records & Preferences**. Select **CPF EZPay**. See Figure 5.

- (i) Under **Submit Contribution**, you have a choice of submitting via 3 submission modes **CPF EZPay**, **CPF EZPay (FTP)** and **Electronic Standing Instruction (ESI)**. Please note that ESI will not be displayed if you do not have an approved Direct Debit arrangement for the CSN.
- (ii) Under Manage Records & Preferences, you can View/Amend/Delete Submission, View Record of Payment and Manage Preferences.

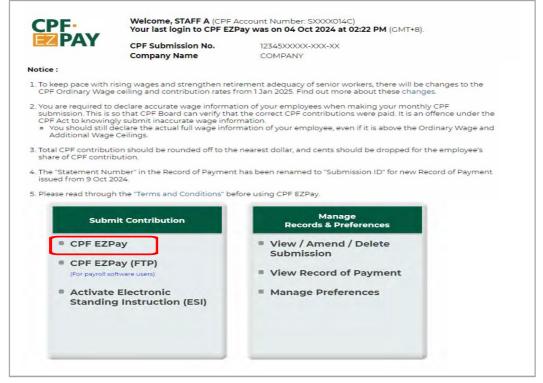

Figure 5

## **CPF EZPay (WITH AUTO COMPUTATION)**

#### 2.1 (STEP 1) SELECT MONTH PAID FOR

You will be directed to the **Select Month Paid For** page. See Figure 6.

- (i) At **Contribution Details For**, select **Month** and enter **Year**.
- (ii) System auto selects **Submit via Employee Database**. Click on **Continue**.

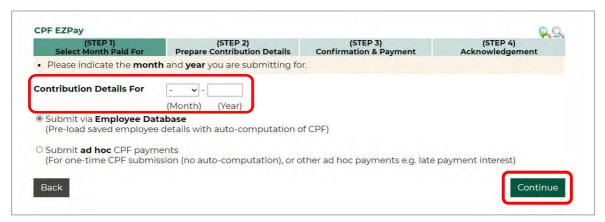

Figure 6

#### 2.2 (STEP 2) PREPARE CONTRIBUTION DETAILS

There are 2 ways to prepare the contribution details of your employees: **Submission via Employee Database - Manual Entry** and **Import from Microsoft Excel Template File**.

(A) Submission via Employee Database - Manual Entry (applicable to first-time users)

(i) The first step is to update your **Employee Database** - see Figure 7. The employee records saved here will be displayed for your use during your next login.

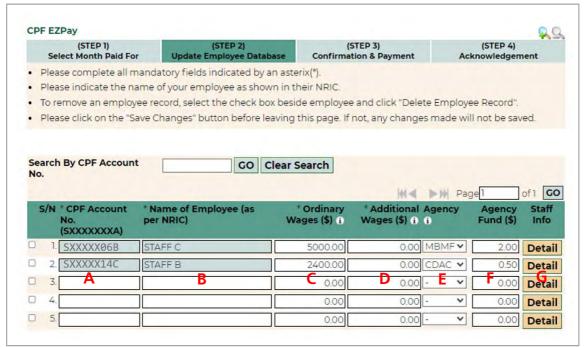

Figure 7

- (ii) Please key in the following information for each employee
  - A CPF Account No. \*
  - B Name of Employee (as per NRIC) \*
  - C Ordinary Wages (\$) \*
  - D Additional Wages (\$) \*
  - **E** Agency (i.e. CDAC, MBMF, SINDA or ECF)
  - F Agency Fund (\$) required if 'E' is selected
  - G Staff Info click on Detail \*
    Staff Information screen will pop up see Figure 8. Key/update your employee information such as :
    - G.1 **Date of Birth** click on the icon to select DD/MM/CCYY
    - G.2 **Citizenship** if you have selected PR Year 1 or 2, please input **PR Start Date** and select **PR Type**. GG for graduated rate or FG for full CPF contribution rate. System will auto track the PR status of your employee and update the CPF contribution to be paid.
    - G.3 **Employment Status** If the employee has left the company but CPF contribution is payable for the month, select Left and indicate the last date of employment in the **Date Left Employment**. Remember to delete the employee record the following month.
    - G.4 **SDL Payable** Skills development levy is payable for all local and foreign employees. For local employees, system will auto compute the SDL payable based on the wage information given.

#### \* mandatory fields

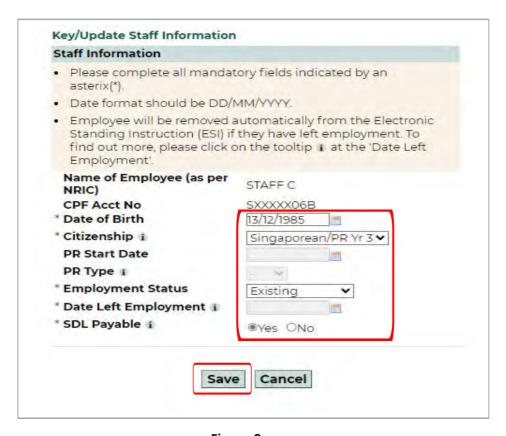

Figure 8

(iii) Click on **Save** after updating each employee's Staff Information.

- (iv) Repeat steps (i) and (ii) for each employee.
- (v) For more information on the options for **Citizenship**, **PR Type**, **Date Left Employment** and **SDL Payable**, please click on the information icon ( i).
- (vi) Once all employees' records have been created, click on Save Changes. A confirmation message "Employee Database saved successfully." will be displayed see Figure 9. Next, go to page 12 to Continue see Figure 15.
- (vii) You may click on **Check CPF Amount** to view the contribution that the system has auto computed. Please follow the instructions on page 18.

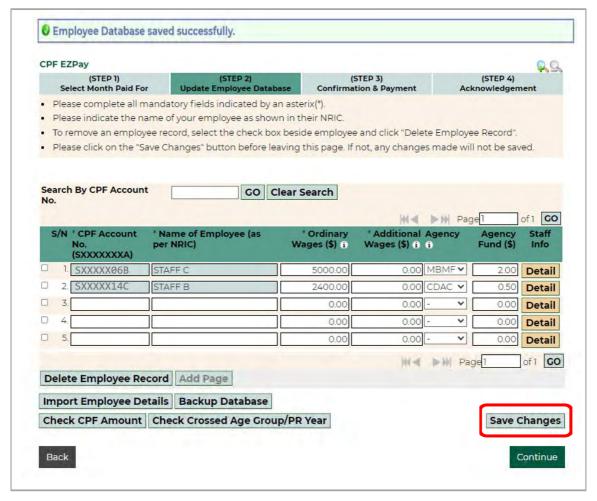

Figure 9

#### (B) Import from MS Excel Template File

(i) You can also import a Microsoft Excel file containing your employee details into the CPF EZPay Employee Database. First, click on **Import Employee Details** - see Figure 10.

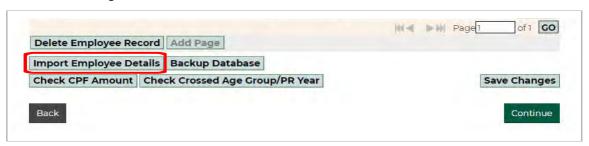

Figure 10

- (ii) From the **Import Employee Details** page, select **Import from MS Excel Template file** see Figure 11.
- (iii) Click on **Download Sample Template** and input data into the mandatory fields marked with "\*" in our sample template. You can also cut and paste the details from your existing MS Excel payroll file into the sample template. Please save your document as a .csv file.
- (iv) For more information on the Excel Template, please click on the information icon.

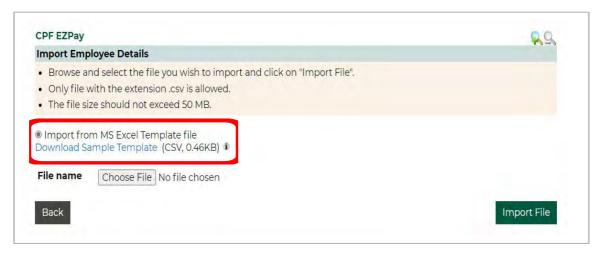

Figure 11

- (v) Once the template is completed and saved as, for e.g. "December 2023.csv", click on **Choose File** to select the saved file you have prepared.
- (vi) Click on **Import File**.
- (vii) Click on Confirm & Save after you have verified Preview of Imported Records. A pop-up message "Importing this file will replace ALL employee details in your Employee Database. Do you want to continue?" will be displayed. See Figure 12.

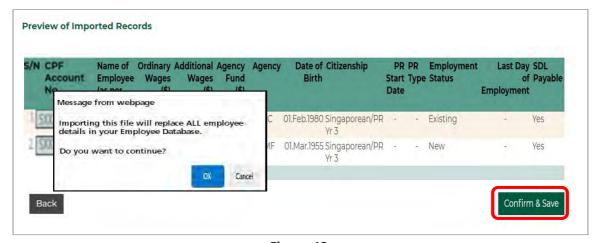

Figure 12

- (viii) Click on OK and you will be directed to the Update Employee Database page. A confirmation message "File imported successfully. Please update the field "PR Start Date" for all your Permanent Residents employees." will be displayed on the same page. See Figure 13.
- (ix) Please ensure that you have keyed in the **PR Start Date** for all your PR Year 1 and Year 2 employees to enable correct auto-computation of CPF contributions by the system.

(x) Click on **Save Changes**. You will be prompted with the message "**Employee Database saved successfully.**". Click on **Continue** to proceed.

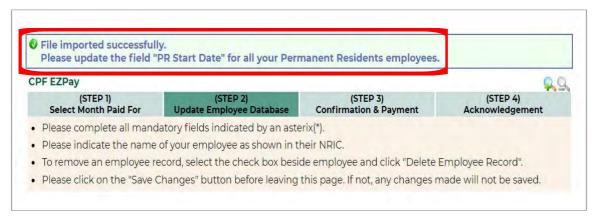

Figure 13

#### (C) Select Employees to include in Submission

- (i) System will auto select all employees. To exclude any employee, please untick the corresponding checkbox.
- (ii) Click on **Continue** to proceed. See Figure 14.

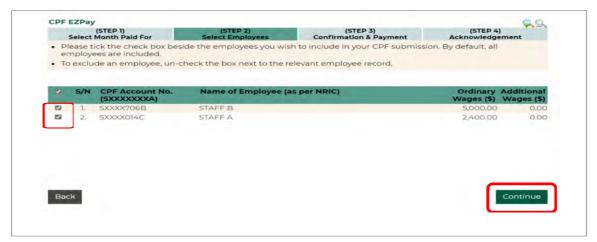

Figure 14

#### (D) Key in Other Payments

- (i) You will be directed to the **Verify Contribution Details** page. See Figure 15.
- (ii) The column **CPF To Be Paid (\$)** is auto computed based on the wages, citizenship and date of birth of the employee that were keyed in earlier.

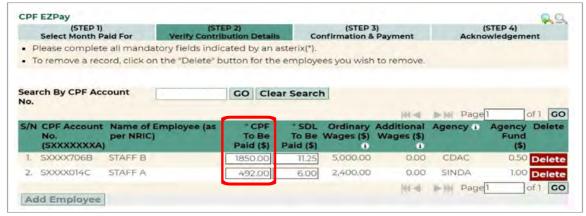

Figure 15

(iii) Skills development levy (SDL) is payable for all local and foreign employees. The SDL payable for local employees is auto computed based on the wages of the local employees. The amount payable will be displayed at the **Skills Development Levy (SDL) - For Local Employees**. If you have foreign employees, please compute and input the amount payable against the **Skills Development Levy (SDL) - For Foreign Employees**. Please refer to the SkillsFuture Singapore Agency website on the computation of SDL payable for foreign employees.

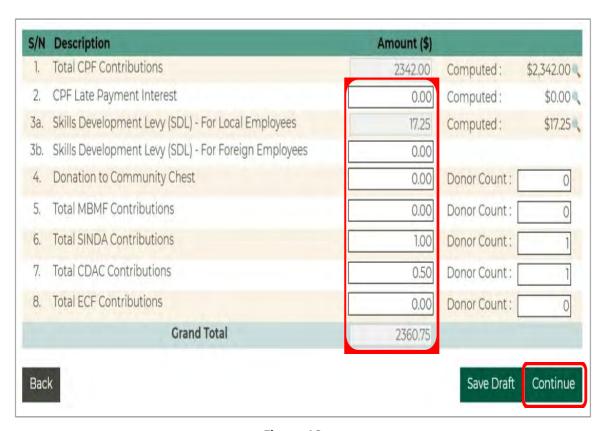

Figure 16

- (iv) The **CPF Late Payment Interest** is auto computed for late submission of CPF contribution. You may click on the magnifier icon to view the computation. See Figure 16.
- (v) Please key in other payments such as **Donation to Community Chest,** etc.
- (vi) Click on **Continue** to proceed.

#### 2.3 (STEP 3) CONFIRMATION & PAYMENT

- (i) You will be prompted with a message "I understand that CPF contributions should only be paid for employees of the business entity and based on employees' actual wages. The CPF contributions may be used for the assessment of Government grants.". See Figure 17.
- (ii) Click on **OK** and verify the CPF contribution details that you have keyed.
- (iii) Tick the checkbox if all the information provided in your submission is true and correct.

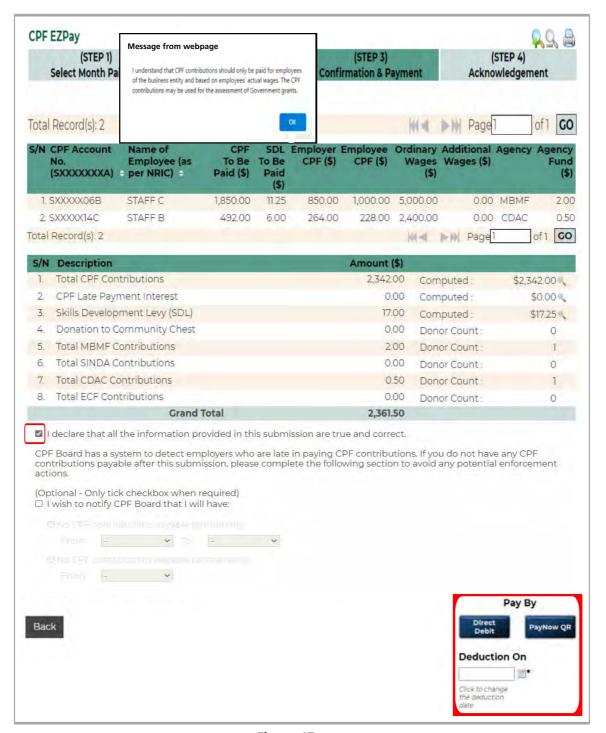

Figure 17

- (iv) If you wish to notify CPF Board that your company will no longer have any employees after your current submission, please tick the box and select any of the two options and month accordingly.
- (v) To print this page, click on the **Printer** icon which is at the top right of your screen. You will be prompted to download a PDF file which you can save or print.
- (vi) Click on one of the payment buttons at the bottom of the screen.
  - a) If you have selected **Direct Debit**, the default Direct Debit deduction date will be 2 working days after the submission date. You could override this date with your preferred deduction date up to the last working day of 14 (or the next working day if the 14th falls on a Saturday, Sunday or Public Holiday.

- b) If you have selected **PayNow QR**, please scan the PayNow QR code using the 'Scan & Pay' function in your PayNow participating bank app and make the payment before the QR code expires at 2359 hours on the submission day. The QR code contains an unique reference relating to this submission. Please do not make any amendments or use this same QR code to make future payments. If payment is not received within the submission day, the contribution details will be deemed unsuccessful. You will need to do a fresh submission and get a new PayNow QR code.
- (vii) You will be directed to the **Acknowledgement** page.

#### **IMPORTANT NOTE!**

- a) The due date for CPF contributions is on the last day of the calendar month. Enforcement action would be taken against employers who fail to pay by the 14th of the following month (or the next working day if the 14th falls on a Saturday, Sunday or Public Holiday). This includes imposing late payment interest charged at 1.5% per month, commencing from the first day after the due date.
- b) All bank deductions are subject to the daily deduction limit that you have set with your bank. Please ensure that it is able to meet your required payment amount.
- c) For Direct Debit deductions, you can split your CPF contribution details into multiple files and select a <u>different</u> deduction date for each file.
- d) Transaction limit of S\$90 million is set in the Inter-Bank GIRO infrastructure by the Singapore Clearing House Association.
- e) The maximum amount that you can transfer via PayNow QR is S\$200,000, subject to the daily and monthly limits set by your bank. If your total CPF submission amount exceeds S \$200,000, you will need to perform another submission via CPF EZPay. For example, if your total CPF submission amount is S\$300,000, you will need to make two separate CPF submissions via CPF EZPay consisting of S\$200,000 and S\$100,000 on two separate days. Any payment made without the payment details embedded in the PayNow QR code, or multiple payments made using the same PayNow QR code will be refunded.

#### 2.4 (STEP 4) ACKNOWLEDGEMENT

After you have clicked on **Direct Debit** or completed **PayNow QR** transaction, the **CPF EZPay Acknowledgement** page will be displayed. See Figure 18.

You will also receive an email acknowledgement from CPFB.

Click on the **Printer** icon if you wish to print or save a copy of the acknowledgement page.

Please check that the payment details are correct.

You may view your submission details at Click here to view your submission details.

Select **Logout** if you wish to exit from CPF EZPay.

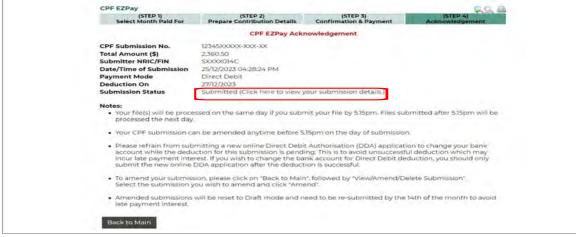

Figure 18

#### 2.5 OTHER FUNCTIONS

#### (A) Add New Page

Each page can display up to 20 employee records. To add more than 20 employee records, click on **Add Page**. A new page with 20 blank rows will be displayed. See Figure 19.

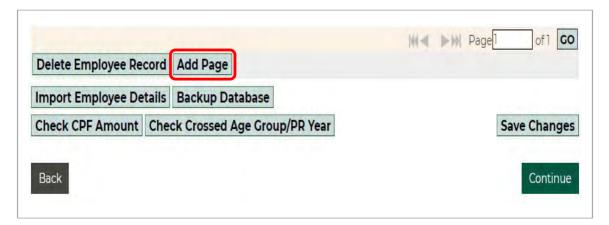

Figure 19

#### (B) Go to Specific Page

If you wish to go to a specific page, you can type in the page number. Alternatively, you can also use the arrow buttons next to the page number. See Figure 20.

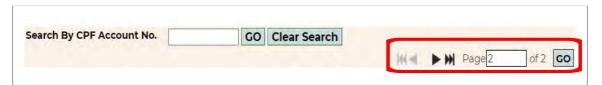

Figure 20

#### (C) Delete Employee Record

If an employee has left the company and no more contribution is payable to him/her,

- (i) **tick the checkbox** beside the employee record to be deleted and
- (ii) click on **Delete Employee Record**. The employee record will be deleted permanently. See Figure 21.

If you no longer have any employees in your service, you must inform the Board as soon as it happens. This is to avoid potential enforcement actions as the Board has a system to detect employers who are late in paying CPF contributions.

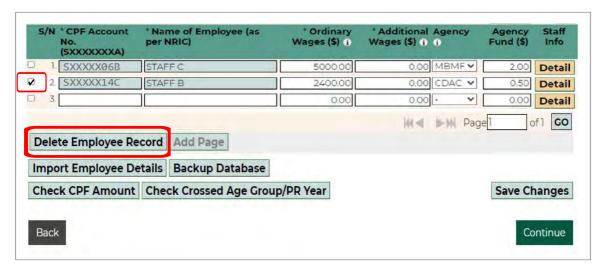

Figure 21

#### (D) Backup Database

If you want to back up the existing **Employee Database** (see Figure 22),

- (i) click on **Backup Database**, a pop-up box will appear;
- (ii) click **save** the file and the data will be saved into a ".csv file"

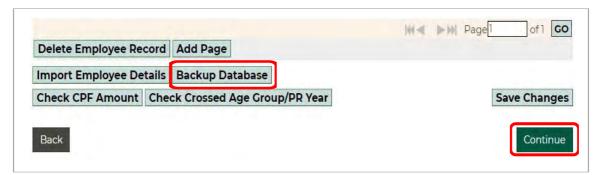

Figure 22

#### (E) Search Employee Record

- (i) Key in the **CPF Account No.** (see Figure 23) of the employee you wish to find in the Employee Records Database;
- (ii) Click on **GO**. If a matching employee record is found, the search screen will close. The employee record will be highlighted.

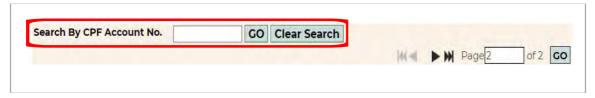

Figure 23

#### (F) Check CPF Amount

Once you have finished preparing the CPF contribution details of your employees using one of the two methods shown in page 8 to 10, you may

(i) select **Check CPF Amount** to verify the CPF contribution amount that has been computed by the system. See Figure 24.

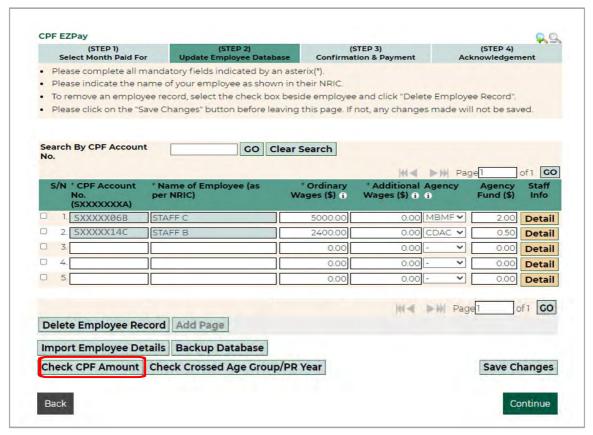

Figure 24

(ii) the contribution details will be displayed in the next screen - see Figure 25. To print a copy of this page, click on the **Printer** icon. You will be prompted to download a PDF file. Click on **Close Window** once you have completed your verification and then proceed to the next stage of the submission process.

Note: The purpose of this screen information is to enable you to verify the auto-computed CPF contribution amount.

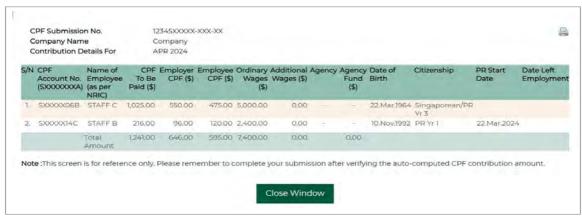

Figure 25

#### (G) Check Crossed Age Group/PR Year

When making your next submission, the system will check your employee's Date of Birth and Citizenship (that was keyed earlier, please refer to Page 9) for crossed age group and / or citizenship. If it detects that there is a change, it will give a prompt - "One or more of your employees have crossed age group and/or crossed PR year for the month paid for". Click on OK.

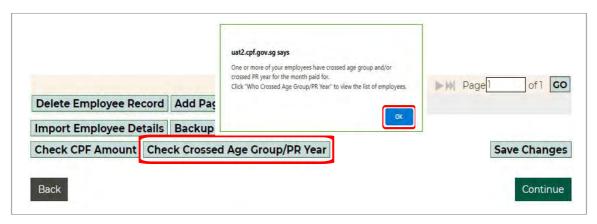

Figure 26

(i) To view the list, you may click **Check Crossed Age Group/PR Year** or click **Continue**. See Figure 26 and 27.

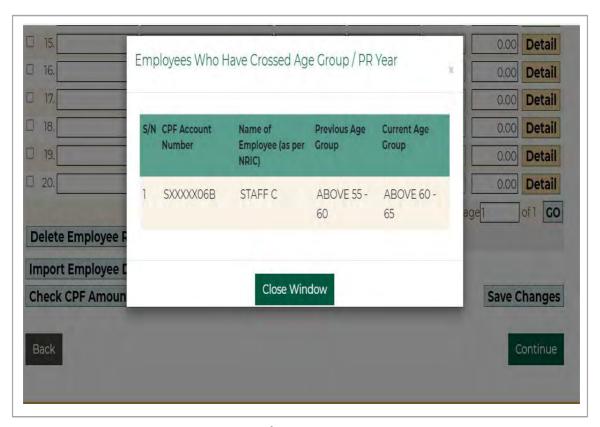

Figure 27

## **Submit ad hoc CPF Payments**

(no auto-computation)

Employers may use Submit **ad hoc** CPF payments to make ad-hoc payments, e.g. late payment interest. Please note that this option <u>does not</u> auto compute the CPF to be paid; and the employee details keyed <u>are not saved</u> in the Employee Database. Use the <u>CPF contribution calculator</u> to compute the CPF contributions payable for your employees.

#### 3.1 (STEP 1) SELECT MONTH PAID FOR

At main menu, under **Submit Contribution**, select **CPF EZPay**. You will be directed to **Select Month Paid For** page. See Figure 28. Please follow these steps :

- (i) Select **Month** and enter **Year** under **Contribution Details For**
- (ii) Select **Submit ad hoc CPF payments** and click on **Continue**.

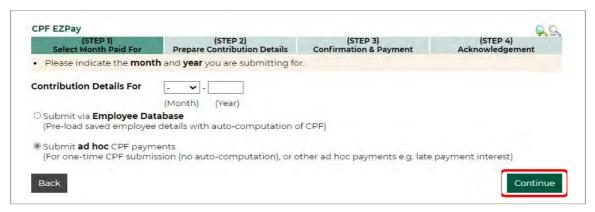

Figure 28

#### 3.2 (STEP 2) PREPARE CONTRIBUTION DETAILS

Similar to 2.2, page 8, there are 2 ways to prepare the CPF contribution details of your employees - **Manual Entry** and **Import from Microsoft Excel Template File**.

#### (A) Manual Entry

- (i) Please key in the following information for each employee. See Figure 29.
- (A) CPF Account Number \*
- (B) Name of Employee (as per NRIC) \*
- (C) CPF To Be Paid \*
- (D) Ordinary Wages \*
- (E) Additional Wages
- (F) Agency i.e. CDAC, MBMF, SINDA or ECF
- (G) Agency Fund this is required if an amount has been input at "F"
- (H) Employment Status \*
- (I) Last Date of Employment this is required if "Left" or "New & Leaving" has been selected at "H"

<sup>\*</sup> mandatory fields

(ii) Next, scroll down to key other contributions such as CPF Late Payment Interest (if applicable), Skills Development Levy (SDL) which is payable for local and foreign employees, etc.

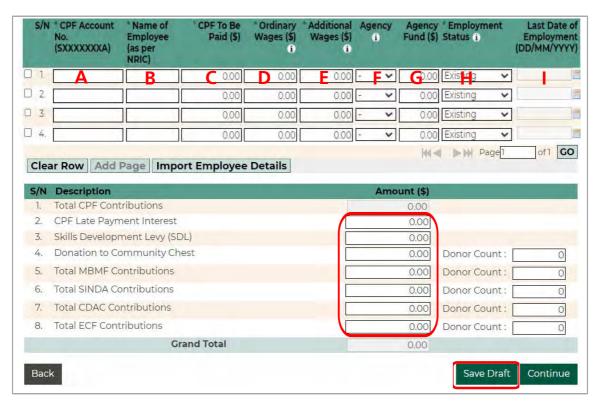

Figure 29

(iii) After all your employee records are correctly keyed, click on **Save Draft**. The confirmation message "**Draft saved successfully**" will be displayed on the same page. Alternatively, you may click on **Continue** and follow the instructions on page 13 for **Confirmation & Payment**.

#### **Import Employee Details**

Click on **Import Employee Details** - see Figure 30. There are two options :

- (i) Import from past submissions
- (ii) Import from MS Excel Template file

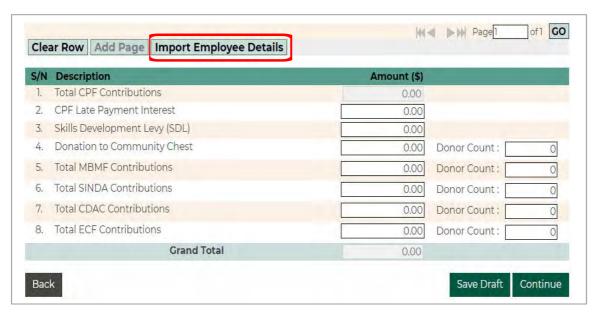

Figure 30

#### (B) Import from Past Submissions

If you select **Import from past submissions**, you may import details from any of the past six submissions and click **Import File** - see Figure 31.

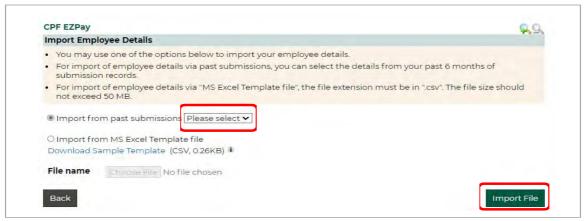

Figure 31

#### (C) Import from MS Excel Template file

Before you select **Import from MS Excel Template file**, please backup the existing Employee Database. Click **Import from MS Excel Template file** and click **Download Sample Template**. Enter the employee details according to the format and save it as .csv file. Next, click on **Choose File** to select the csv file that you have saved and click **Import File**. A pop-up message will be displayed - see Figure 32. Click on **OK**.

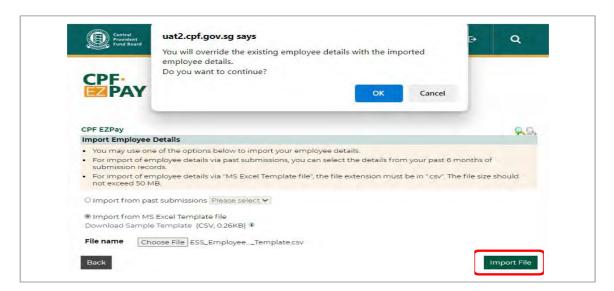

Figure 32

A confirmation message - "File imported successfully" will be displayed on the same page. You may amend the contribution details if needed.

(iii) Verify that the employee records are imported correctly. Next, scroll down to key other contributions such as **CPF Late Payment Interest** (if applicable), **Skills Development Levy (SDL)** which is payable for local and foreign employees, etc. Click on **Save Draft** or **Continue**. See Figure 33.

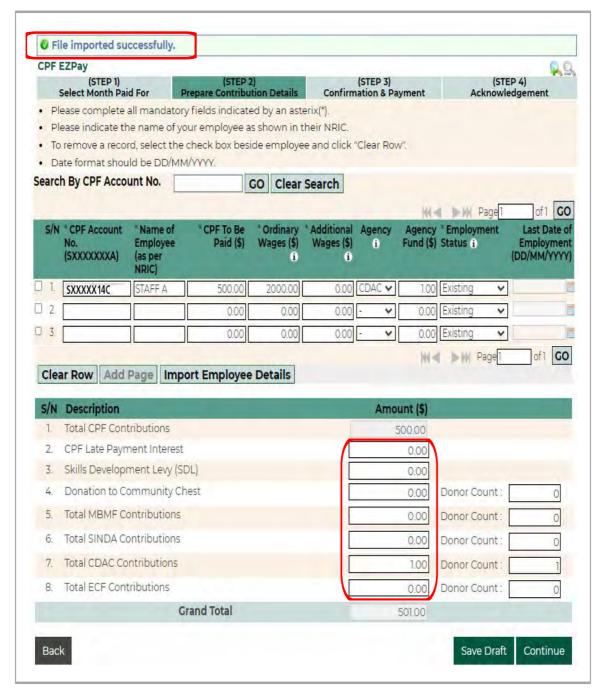

Figure 33

#### 3.3 (STEP 3) CONFIRMATION & PAYMENT

The steps are the <u>same</u> as **2.3 CONFIRMATION & PAYMENT** - see page 13.

#### 3.4 (STEP 4) ACKNOWLEDGEMENT

The steps are the <u>same</u> as **2.4 ACKNOWLEDGEMENT** - see page 15.

## **CPF EZPay (FTP)**

Employers using their own payroll software can upload their CPF contribution details at CPF EZPay (FTP).

#### 4.1 (STEP 1) FILE UPLOAD

At main menu, under **Submit Contribution**, select **CPF EZPay (FTP)**. See Figure 34.

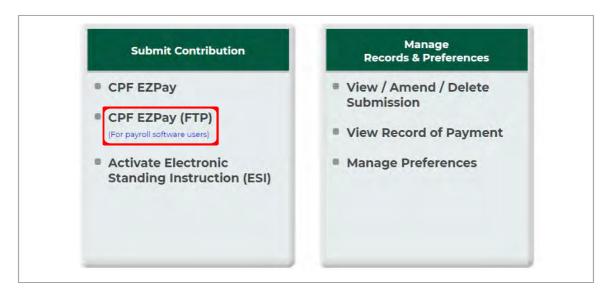

Figure 34

You will be directed to **File Upload** page. See Figure 35. Please follow these steps :

- (i) Click on **Choose File** to select the file which you wish to submit
- (ii) Click on **Continue** after you have uploaded the file.

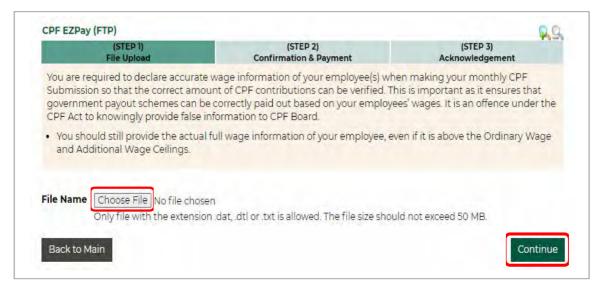

Figure 35

#### 4.2 (STEP 2) CONFIRMATION & PAYMENT

- (i) System will prompt a message " I understand that CPF contributions should only be paid for employees of the business entity and based on employees' actual wages. The CPF contributions may be used for the assessment of Government grants."
- (ii) **Tick** the checkbox if all the information provided in your submission is true and correct. See Figure 36.
- (iii) Refer to **2.3** (see page 13 and 14) for **Confirmation & Payment**.

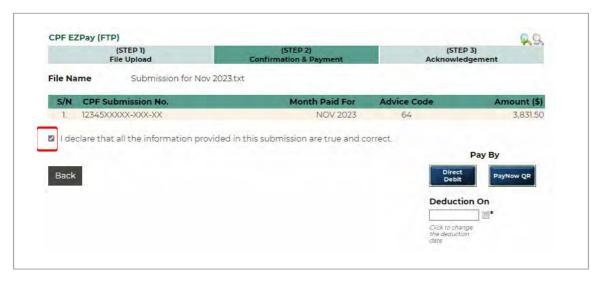

Figure 36

#### 4.3 (STEP 3) ACKNOWLEDGEMENT

After successful submission, you will be shown the **CPF EZPay Acknowledgement** page - see Figure 37. You will also receive an email acknowledgement from CPFB.

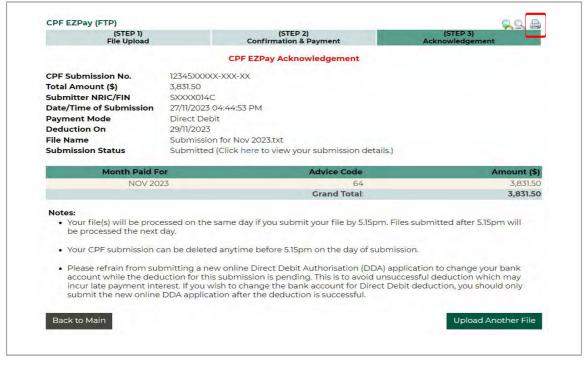

Figure 37

- (i) Click on the **Printer** icon if you wish to print or save a copy of the acknowledgement page. Please check that the payment details are correct.
- (ii) You may view your submission details at **Click here to view your submission details**.
- (iii) Select **Logout** to exit from the CPF EZPay.

### **View/Amend/Delete Submission**

You can view the CPF contribution details created using CPF EZPay.

#### 5.1 VIEW SUBMISSION

At main menu, under **Manage Records & Preferences**, select **View/Amend/Delete Submission**. See Figure 38.

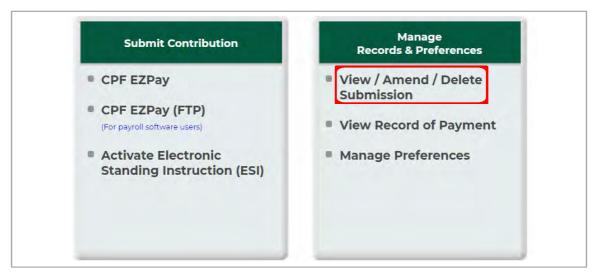

Figure 38

- (i) You will be directed to the **View/Amend/Delete Submission** page. You can view your submissions up to the last 24 months.
- (ii) Click on the **Submission Date** to view the contribution details. See Figure 39.

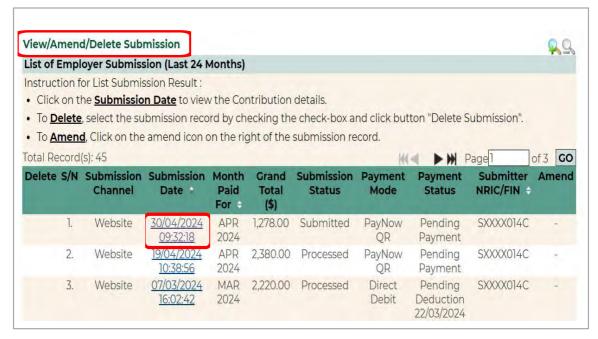

Figure 39

- (iii) You will be directed to the **View Employer Submission** page. See Figure 40.
- (iv) Click on the **Printer** icon if you wish to print or save a copy of this page. Click on **Close Window** to exit.

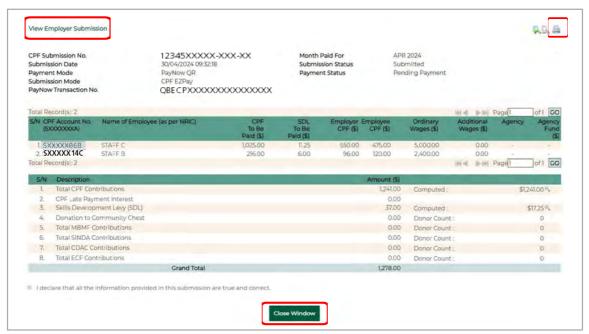

Figure 40

#### 5.2 AMEND SUBMISSION (BEFORE PROCESSING)

If your payment option is Direct Debit, you can amend your submission if it is done within the same day before 5.15pm. The 'Amend' button is meant for you to make adjustments for payment details at the summary page. This is useful for employers who only need to make minor changes to their <u>payment details</u>. They will not need to go through the entire computation process again. See Figure 41.

You will not be able to amend the data that has already been input into the Ordinary Wages, Additional Wages or Update Staff Information. To make changes in these fields, please delete the current submission and create a fresh one.

#### **IMPORTANT NOTE!**

Once you have clicked on the 'Amend' button, it will result in the retrieval of your submitted file. Hence, even if you did not make any amendment, you will need to click on Continue to re-submit the file and also select the payment option again. If the process is not completed, it will be in <u>Draft mode</u> and will not be sent for Direct Debit deduction.

(i) Click on **Amend**. A pop-up message "**This submission will not be processed** if you amend the submission record. Please re-submit the record after amendment. Do you want to continue?" will appear on the same page.

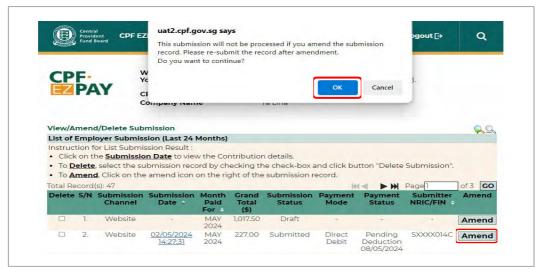

Figure 41

(ii) You can amend the necessary fields at the **Verify Contribution Details** page. See Figure 42.

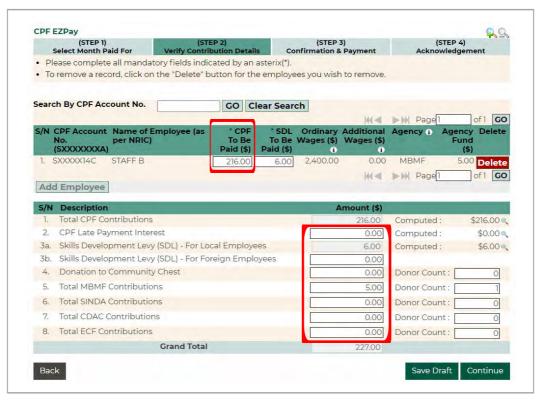

Figure 42

#### 5.3 DELETE SUBMISSION (BEFORE PROCESSING)

- (I) If your payment option is Direct Debit, you can delete your submission if it is done within the same day before 5.15pm.
- (ii) Tick the checkbox to select the submission record to be deleted. See Figure 43.
- (iii) Click on Delete Submission. A pop-up message "You are about to delete the selected submission record. Do you want to continue?" will appear on the same page.

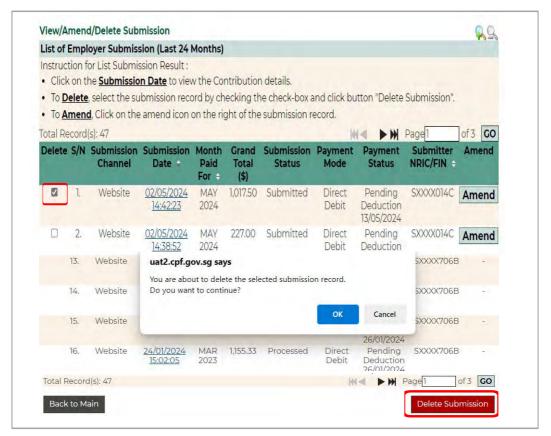

Figure 43

(iv) Click on **OK**. You will see the confirmation message "**Submission record deleted successfully.**". See Figure 44.

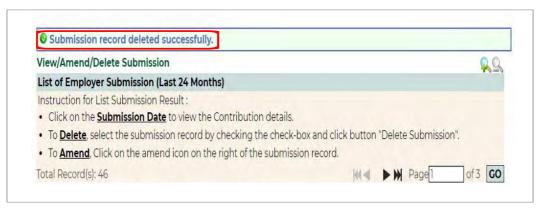

Figure 44

#### **IMPORTANT NOTE!**

If you have deleted your submission, please remember to make a fresh submission before the due date to avoid incurring late payment interest.

(v) Please refer to Amend or Delete your submission for more information.

## **View Record of Payment (ROP)**

#### 6.1 VIEW ROP DETAILS

(i) At main menu, under **Manage Records & Preferences**, select **View Record of Payment**. See Figure 45.

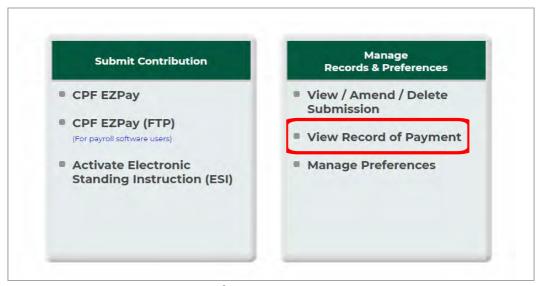

Figure 45

(ii) You will be directed to the **Enquiry of Record of Payment(s)** page - see Figure 46.

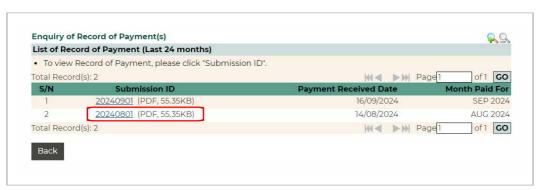

Figure 46

#### 6.2 PRINT ROP DETAILS

As a good record-keeping practice, you should save a copy of your ROP. We do not provide retrieval of past ROP service. You can only view ROP online up to 24 months.

- (i) Click on the record that you wish to print. See Figure 46.
- (ii) Once the document is downloaded, you could either save or print a copy of the ROP.

# **Employer Preferences**

#### 7.1 VIEW/MANAGE PREFERENCES

(i) At main menu, under Manage Records & Preferences, select Manage Preferences.See Figure 47.

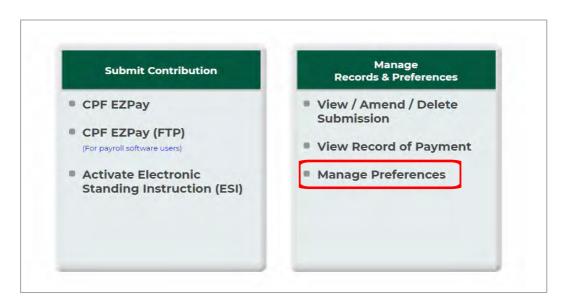

Figure 47

(ii) You will be directed to the **Manage Preferences** page. Click on the **Amend** button if you wish to make changes to the existing information. Once all the amendments have been made, click on **Save Changes**.

## **Electronic Standing Instruction (ESI)**

The Electronic Standing Instruction (ESI) function is suitable for employers with employees whose wages do not change each month. By activating the ESI arrangement, you will authorise the auto-deduction of a fixed amount via Direct Debit for your employees every month. In order to use ESI, you will need to have an active Direct Debit arrangement with the Board for the CSN.

#### 8.1 ACTIVATE ESI

(i) At main menu, under **Submit Contribution**, select **Activate Electronic Standing Instruction (ESI)**. See Figure 48.

Note: The main menu will not display Activate Electronic Standing Instruction (ESI) if an employer does not have an existing Direct Debit Arrangement for the CSN.

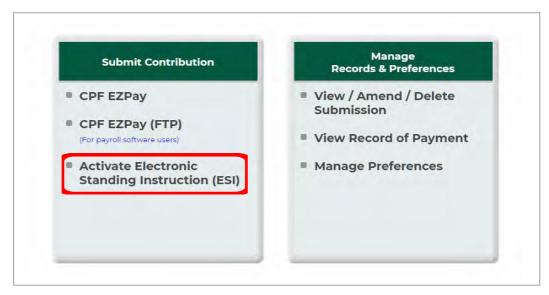

Figure 48

(ii) You will be directed to the ESI Information page. See Figure 49. Please read the instruction to determine if ESI is suitable for your company. Click on **Back** to exit or **Continue** to proceed.

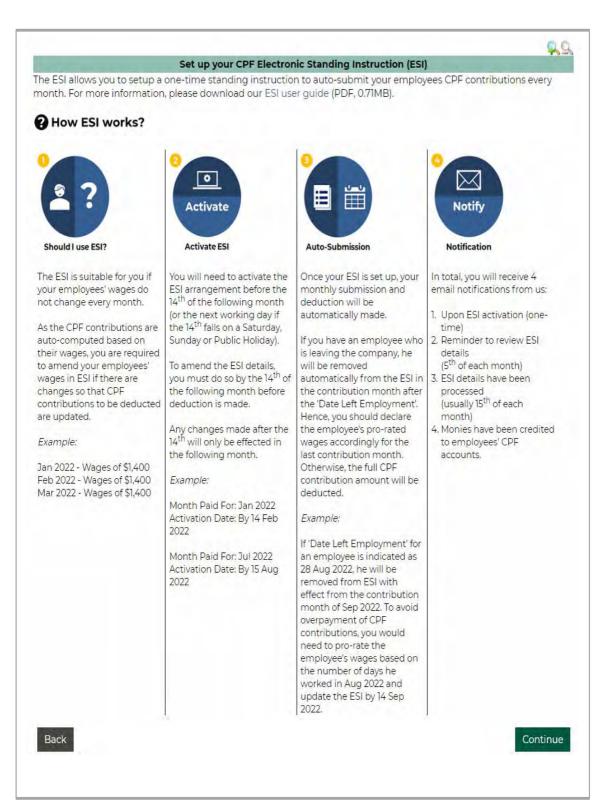

Figure 49

(iii) The effective month of contribution for ESI would be stated in the **Update Employee Database** page. See Figure 50. All employees in your **Employee Database** will be listed. Update your employee details, if necessary and click on **Continue**.

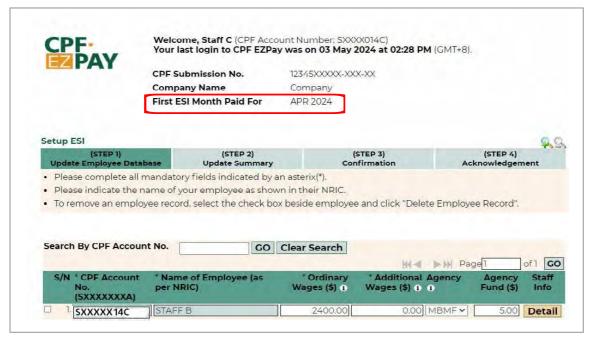

Figure 50

(iv) Based on the wages of the local employees, the Skills Development Levy (SDL) will be auto computed. If there are other payment items, please indicate at the **Update Summary** and click on **Continue**. See Figure 51.

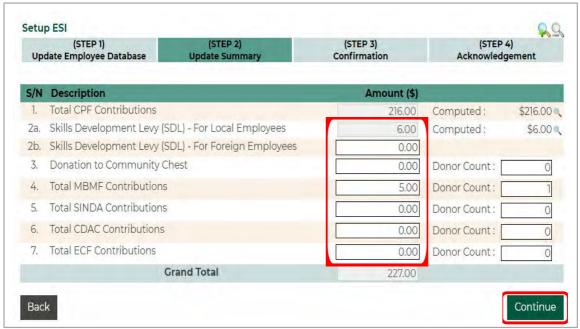

Figure 51

(v) Verify the details in the **Confirmation** page and click on **Activate ESI**. See Figure 52.

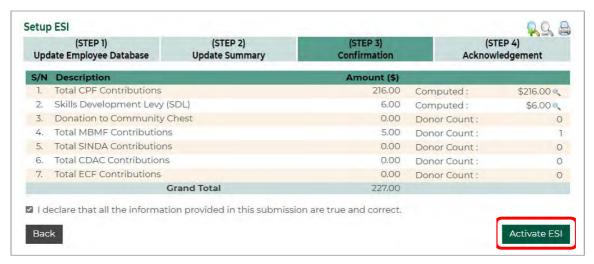

Figure 52

(vi) You will see an acknowledgement screen. See Figure 53. You will also receive an email from CPFB.

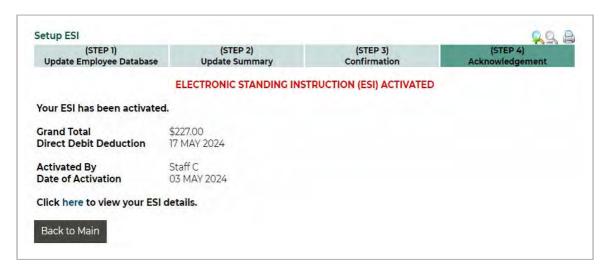

Figure 53

(vii) When you click on **Back to Main**, you will see the **ESI** main menu. See Figure 54.

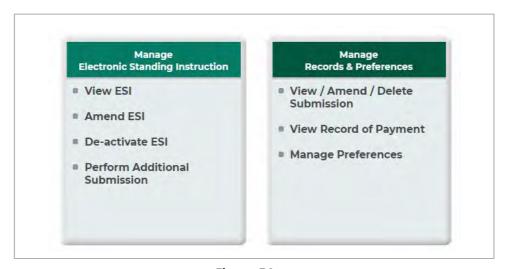

Figure 54

#### 8.2 VIEW ESI

(i) You can view the details of your ESI arrangement by selecting **View ESI** at the **ESI** main menu. See Figure 55.

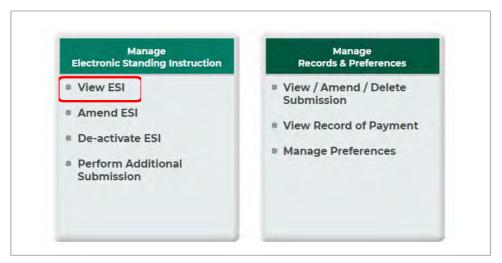

Figure 55

(ii) You will see your ESI details. Click on the printer icon if you wish to print the details. See Figure 56.

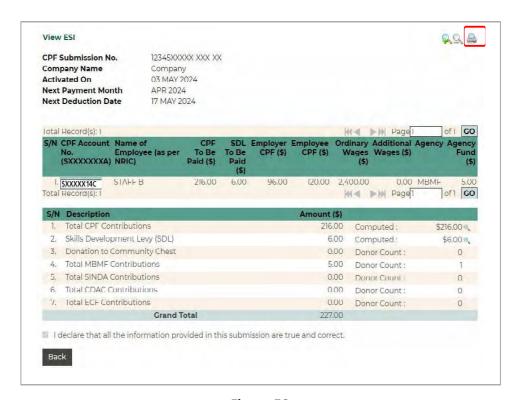

Figure 56

#### 8.3 AMEND ESI

(i) You can amend your ESI details if there are changes to our employees' contribution details. Select **Amend ESI** at the **ESI** main menu. See Figure 57.

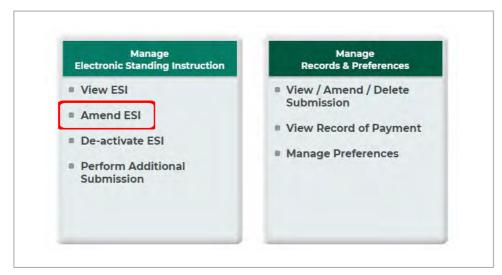

Figure 57

(ii) Update your employees' details at the **Update Employee Database** and click on **Continue**.

Examples of amendments are:

- a) changes to Ordinary Wages, Additional Wages, Agency and or Agency Fund
- b) add in new employees
- c) delete employee(s). When there is no more contribution payable for an employee who has left the employment, put a tick in the checkbox beside the employee record and click on the **Delete Employee Record** button. See Figure 58. If you no longer have any employees in your service, you must inform the Board immediately. This is to avoid potential enforcement actions as the Board has a system to detect employers who are late in paying CPF contributions. You would also need to deactivate your ESI arrangement see 8.4.

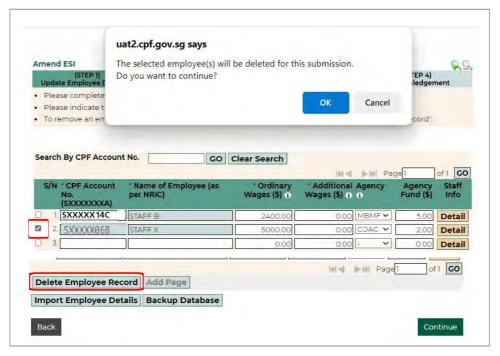

Figure 58

- (iii) If you need to make changes to other payment items, please do it at the **Update Summary** page (see Figure 59) and then click on **Continue**.
  - Examples of amendments are:
    - a) input the SDL payable for foreign employees (item 2b)
    - b) input the amount to be donated to Community Chest and also the number of donors (item 3).

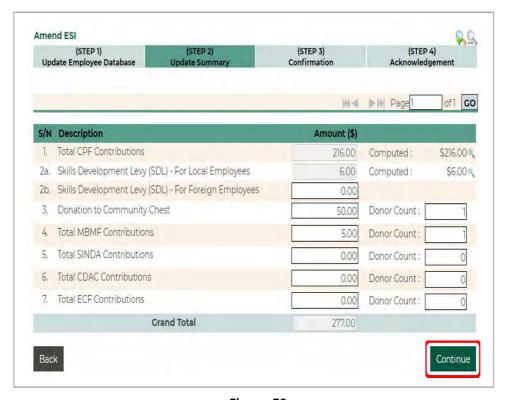

Figure 59

(iv) Verify the changes at the **Confirmation** page and click on **Update ESI**. See Figure 60.

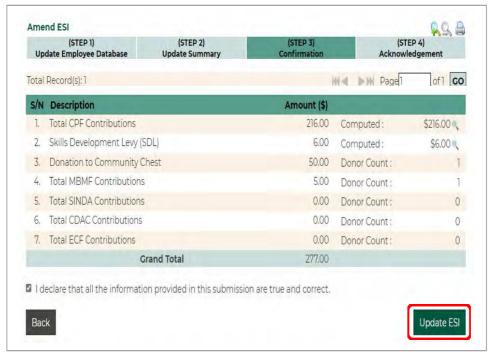

Figure 60

(v) You will see an acknowledgement screen. See Figure 61. You will also receive an email from CPFB.

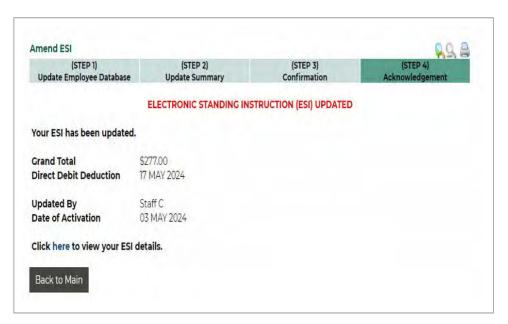

Figure 61

#### 8.4 DE-ACTIVATE ESI

(i) To de-activate your ESI, select **De-activate ESI** at the **ESI** main menu. See Figure 62.

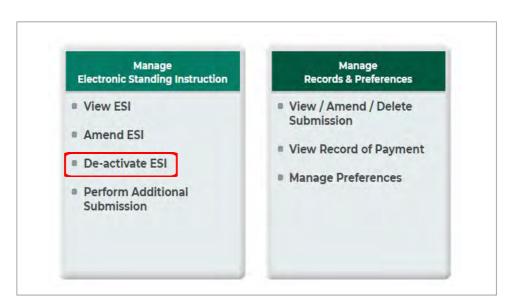

Figure 62

(ii) The details of your existing ESI arrangement will be displayed. Click on **De-activate ESI** to complete the de-activation process. See Figure 63.

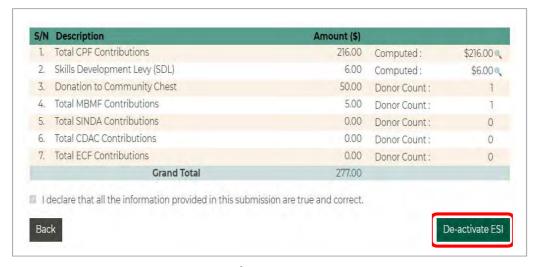

Figure 63

(iii) You will see an acknowledgement screen. See Figure 64. You will also receive an email from CPFB.

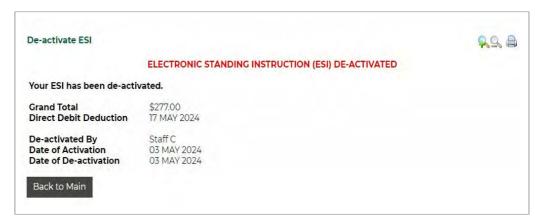

Figure 64

#### 8.5 PERFORM ADDITIONAL SUBMISSION

(i) Select **Perform Additional Submission** at the **ESI** main menu if you need to make an additional or back payment contribution or CPF late interest payment. See Figure 65. Please refer to this <u>guide</u> for more information.

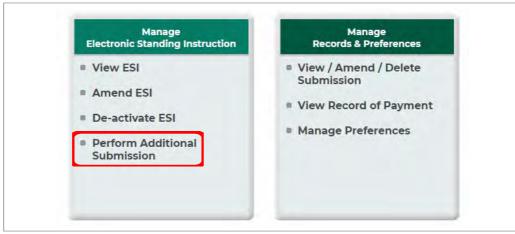

Figure 65